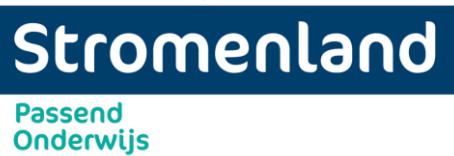

# **VOOR OUDERS - INZAGE IN HET DIGITALE DOSSIER VAN UW KIND**

Wij gebruiken **Kindkans** om gegevens over uw kind op te slaan, u mag dit altijd inzien. Met deze instructiekaart ontvangt u stap voor stap uitleg over de toegang tot het dossier.

# **WAT HEEFT U NODIG?**

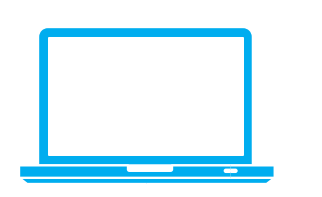

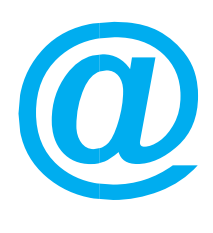

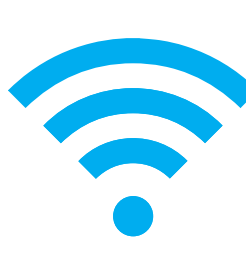

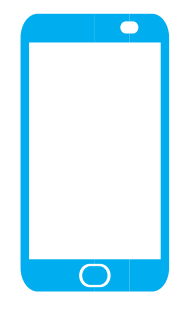

Computer **E-mailadres** Internet/wifi mobiele telefoon

## **Hulp nodig?**

Als het inloggen niet lukt, vraagt u hulp aan de intern begeleider of de betrokken schoolcontactpersoon.

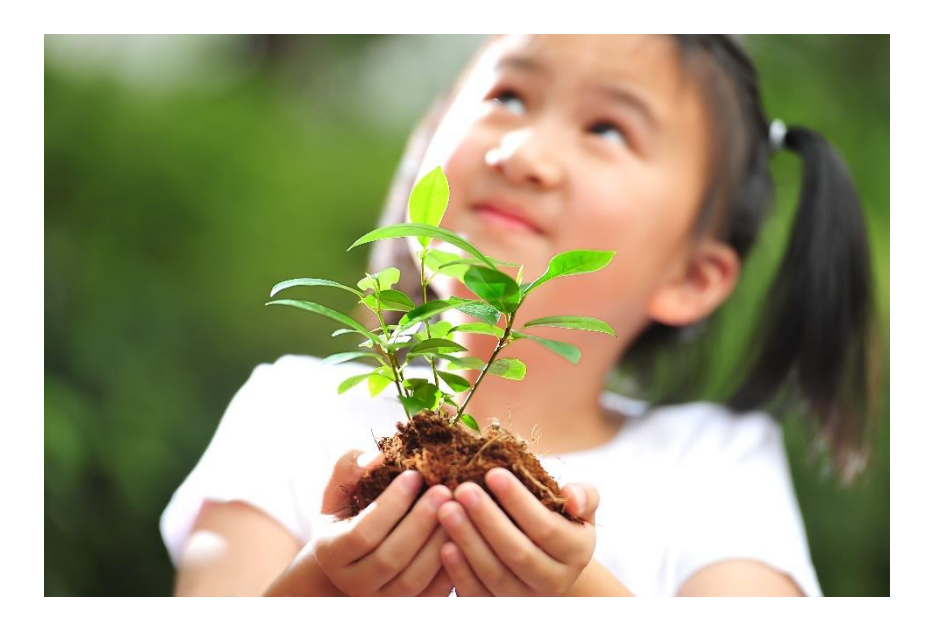

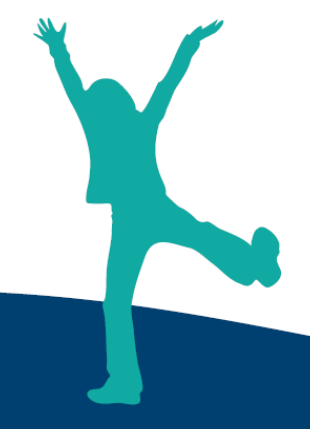

1

# Stromenland **Passend Onderwijs**

## **Stap 1**

- Als u inzage wil in het (digitale) dossier van uw kind, kunt u dit via **Kindkans** doen.
- U heeft hiervoor een computer of laptop nodig. Ook heeft u een mobiele telefoon nodig voor het installeren van een app.

### **Stap 2**

- Installeer de App 'Google Authenticator' op uw mobiele telefoon. U kunt deze opzoeken in de Appstore op uw smartphone of gebruik maken van de link hieronder:
	- *Apple iPhone*:<https://apps.apple.com/nl/app/google-authenticator/id388497605>
	- *Android*: [https://play.google.com/store/apps/details?](https://play.google.com/store/apps/details?id=com.google.android.apps.authenticator2)  [id=com.google.android.apps.authenticator2](https://play.google.com/store/apps/details?id=com.google.android.apps.authenticator2)

### **Stap 3**

- Op school geeft u uw e-mailadres door aan de intern begeleider en/of PPO medewerker.
- U ontvangt een e-mail van Kindkans met als onderwerp 'Welkom, nieuwe gebruiker' (zie plaatje hieronder). Als u een e-mail verwacht, let dan goed op uw inbox (kijk eventueel ook in uw ongewenste/junk mail).

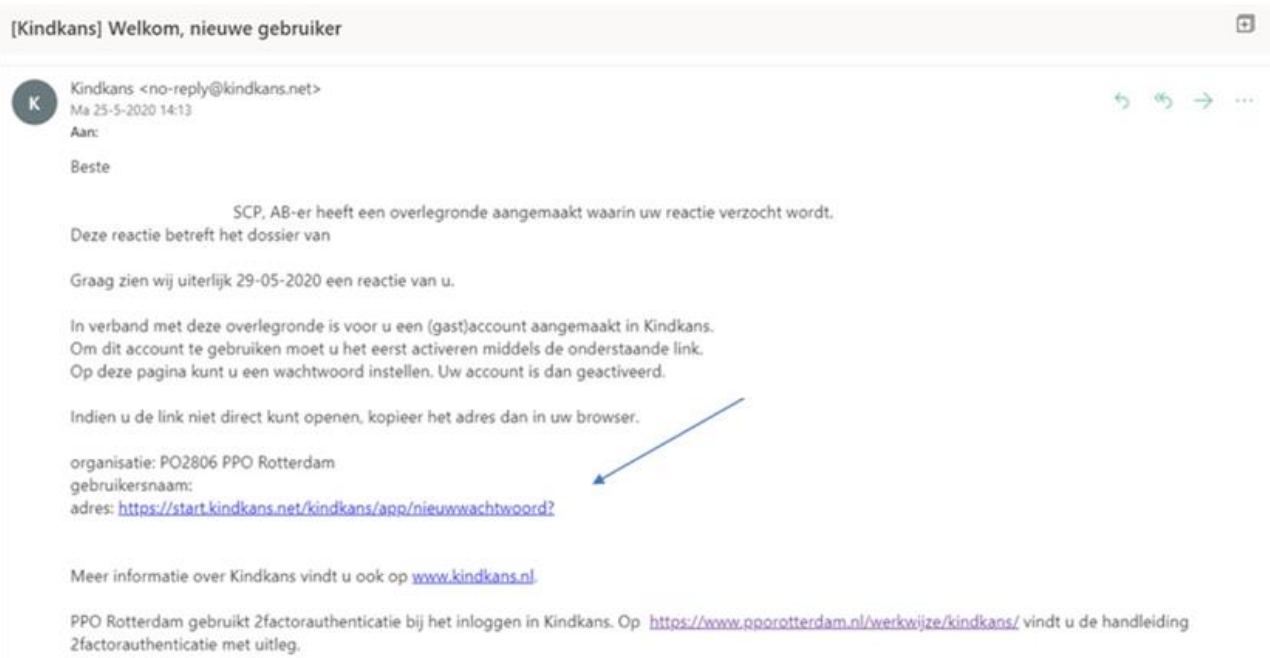

• Klik op de link uit de e-mail om het account te activeren (zie plaatje hierboven).

# Stromenland **Passend Onderwijs**

### **Stap 4**

- Maak een wachtwoord aan (zie plaatje hiernaast)
- Scan met uw mobiele telefoon de streepjescode en vul de code in die op uw scherm verschijnt. Klik op opslaan

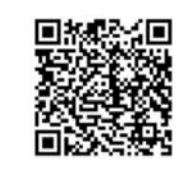

Opslaan

**THAD** 

Nieuw wachtwoord

**Herhaal wachtwoord** 

Scan de streepjescode:

Vul hieronder uw nieuwe wachtwoord in

**Instellen Two Factor Authentication** Installeer Google Authenticator op uw smartphone Druk in Google Authenticator op het plusje

Nieuw wachtwoord

Of voer deze sleutel in gy3f feu4 x32z fn3w sx4j fy6d 2vlx yx77 Vul nu hier de code in die op uw scherm verschijnt:

### **Stap 5**

- U komt nu op het inlogscherm van Kindkans (zie plaatje hiernaast).
- Kies voor Organisatie: PO 2507 Stromenland. Vul als naam de gebruikersnaam uit de email in. Vul het wachtwoord in dat u zojuist heeft aangemaakt. Vul de nieuwe code van de App 'Google Authenticator' in

en druk op **'aanmelden'**.

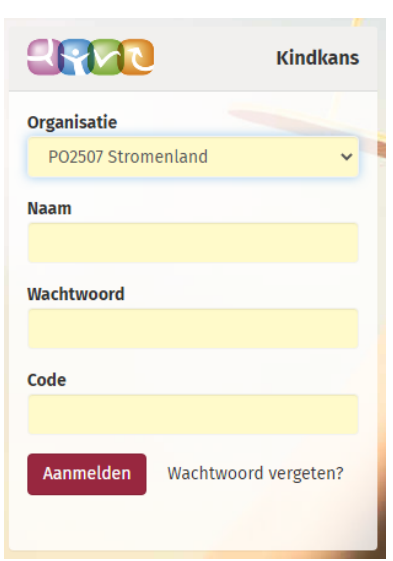

Samenwerkingsverband

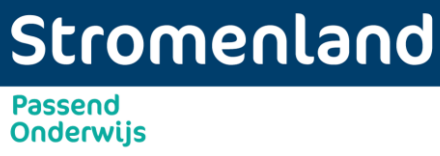

## **Stap 6**

- U bent nu aangemeld (zie plaatje hieronder).
- Klik op hulpvragen

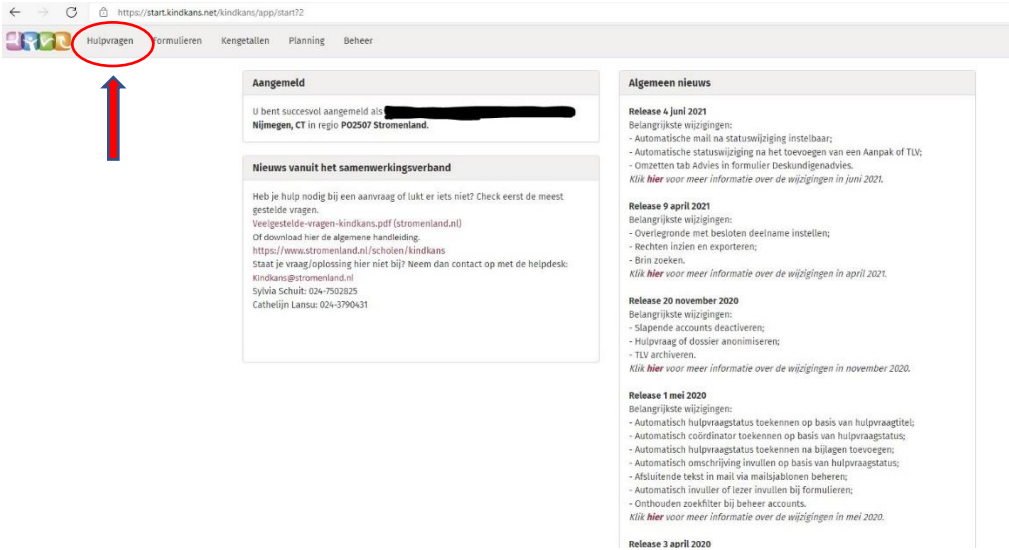

#### **Stap 7**

• Klik op het dossier van uw kind. Ga naar het tabblad **'Hulpvraag'** en klik op **'Bijlagen'**. Zie plaatje hieronder.

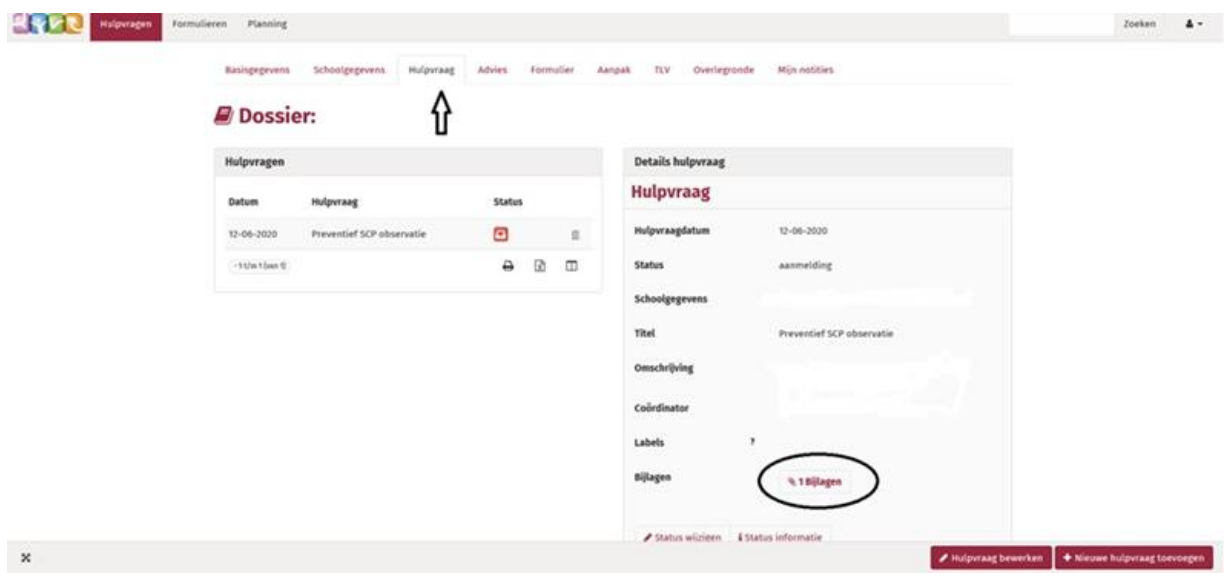

Samenwerkingsverband

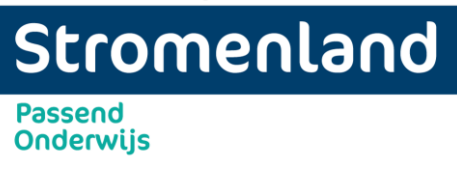

## **Stap 8**

- Klik op 'downloaden' (zie plaatje hieronder).
- U kunt het document lezen door op 'openen' te klikken. Als u het wil opslaan, klik op 'Opslaan als'.

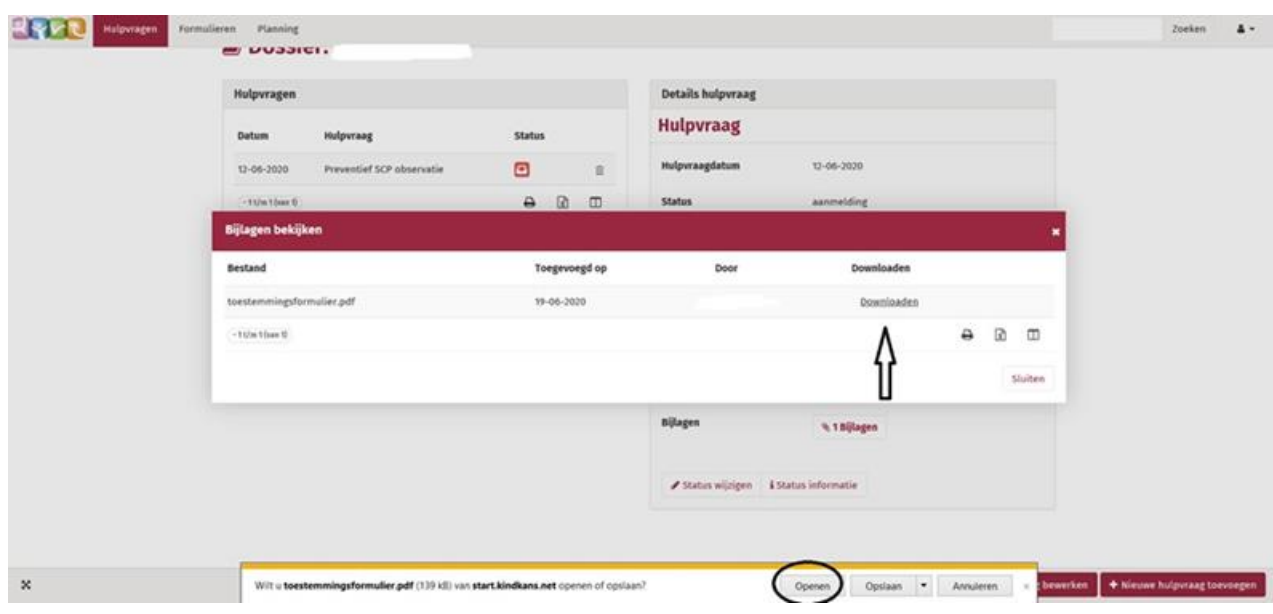

# **Log altijd uit na gebruik van kindkans.**

Dit doe je door op het pijltje rechts bovenaan naast het poppetje te klikken.